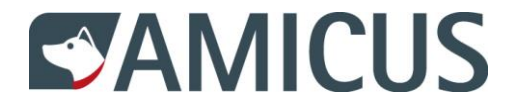

# **Benutzerhandbuch für Hundehalter**

Liebe Hundehalterin, lieber Hundehalter

Sie halten das Benutzerhandbuch für AMICUS – die moderne Datenbank zur Registrierung von Hunden in der Schweiz – in den Händen. Unter anderem finden Sie darin, wie Sie sich auf AMICUS einloggen. Sie sehen, wie und welche Personen- und Hundedaten Sie selbst ändern können und wie Sie eine Ferienadresse für Ihren Hund eintragen können.

Bei Fragen und/oder Unklarheiten wenden Sie sich an den Helpdesk: 0848 777 100 oder schreiben Sie eine E-Mail an: [info@amicus.ch](mailto:info@amicus.ch)

# **Inhalt**

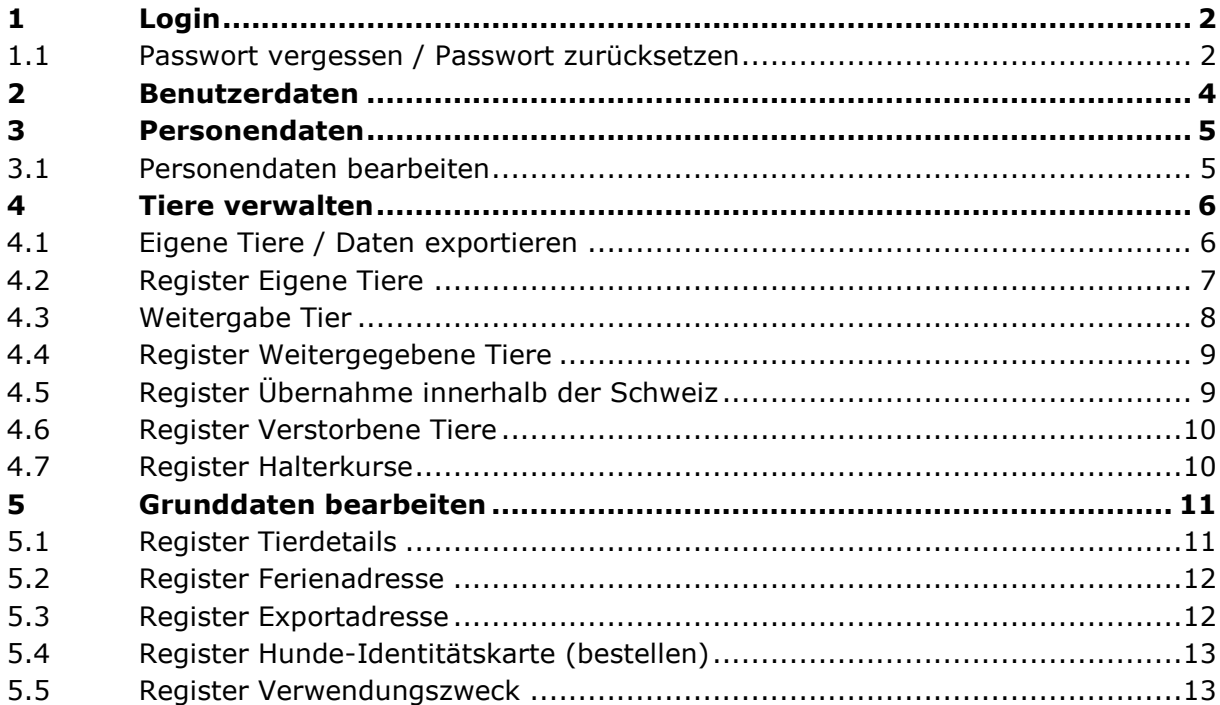

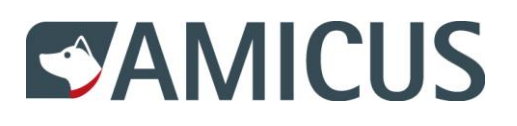

### <span id="page-1-0"></span>**1 Login**

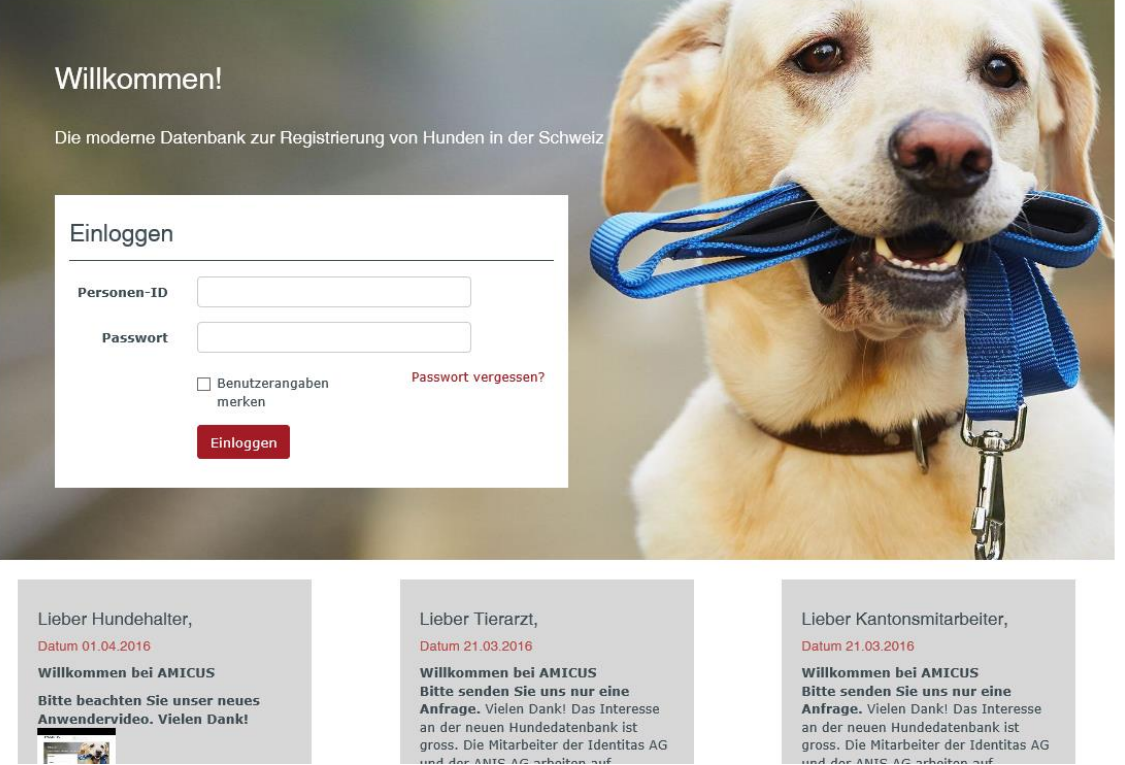

Als Hundehalter können Sie sich auf AMICUS entweder mit den Logindaten von ANIS oder mit den Logindaten, welche Ihnen nach der Registrierung als Hundehalter bei der Gemeinde von AMICUS zugeschickt wurden, einloggen.

### <span id="page-1-1"></span>**1.1 Passwort vergessen / Passwort zurücksetzen**

Sie haben das Passwort vergessen oder möchten ein neues Passwort setzen, dann klicken Sie auf Passwort vergessen und folgen Sie den Anweisungen.

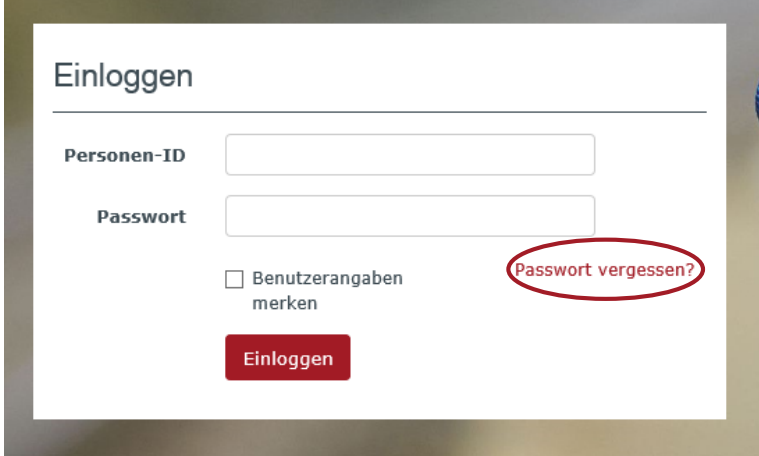

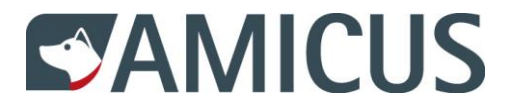

Geben Sie Ihre Personen-ID und die auf Amicus hinterlegte E-Mail Adresse ein und klicken Sie auf Link anfordern.

**Anmerkung**: Falls Sie keine E-Mail Adresse hinterlegt haben, wenden Sie sich bitte an den Helpdesk: 0848 777 100.

Passwort vergessen

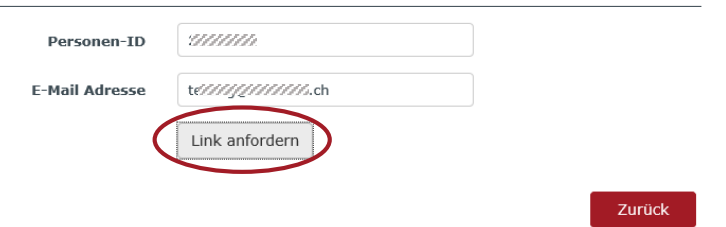

Ihnen wird eine Mail an die angegebene Adresse geschickt.

#### Link gesendet

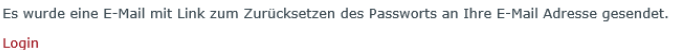

Sie haben von AMICUS eine E-Mail erhalten. Bitte klicken Sie auf den Link.

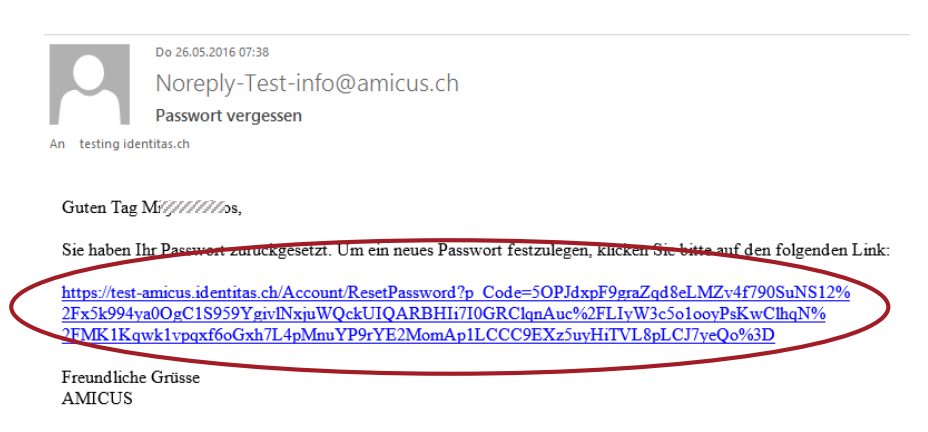

Nun können Sie Ihr Passwort zurücksetzen, resp. ein neues Passwort vergeben.

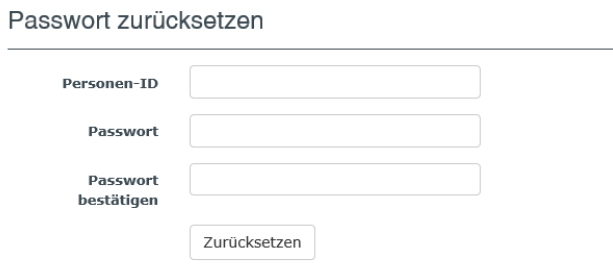

Ihr neues Passwort wurde gespeichert.

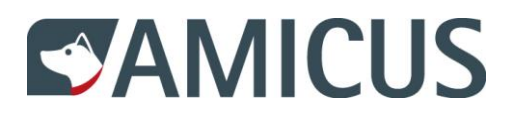

### <span id="page-3-0"></span>**2 Benutzerdaten**

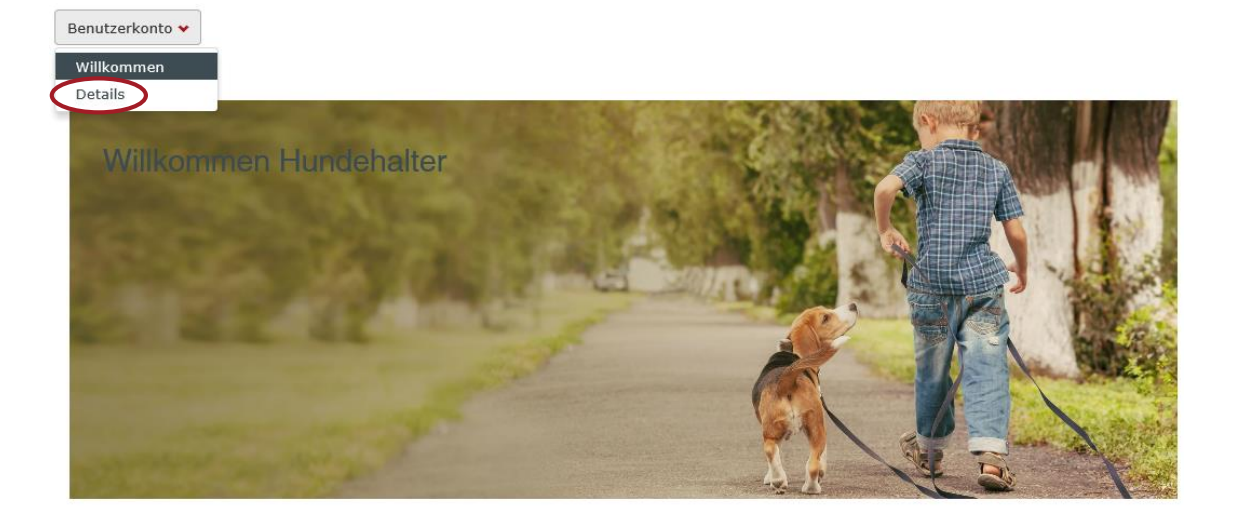

Neuerungen auf Amicus Datum 05.02.2016  $\checkmark$  Es erscheint eine Fehlermeldung,  $ch<sub>t</sub>$   $ci<sub>c</sub>$ <sup>k</sup>

Wählen Sie Details und Sie sehen Ihre Personendaten, welche Sie teilweise selbst bearbeiten können. Adressänderungen geben Sie bitte Ihrer Wohngemeinde bekannt.

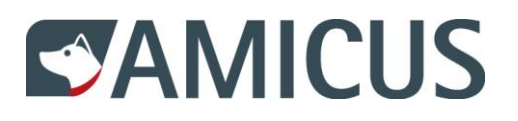

# <span id="page-4-0"></span>**3 Personendaten**

Personendaten

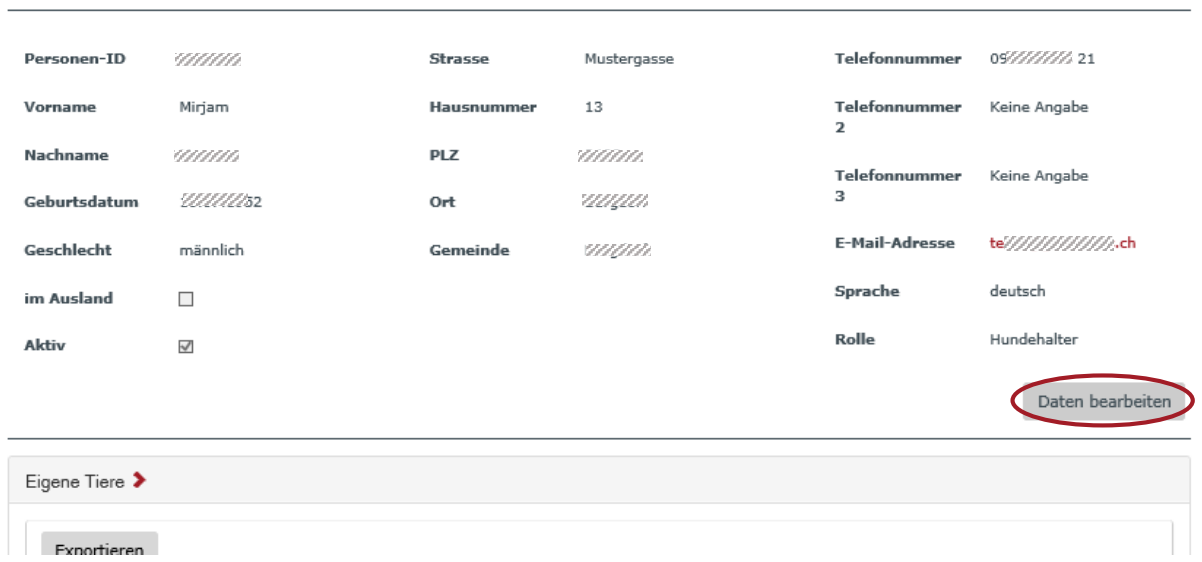

Klicken Sie auf Daten bearbeiten.

# <span id="page-4-1"></span>**3.1 Personendaten bearbeiten**

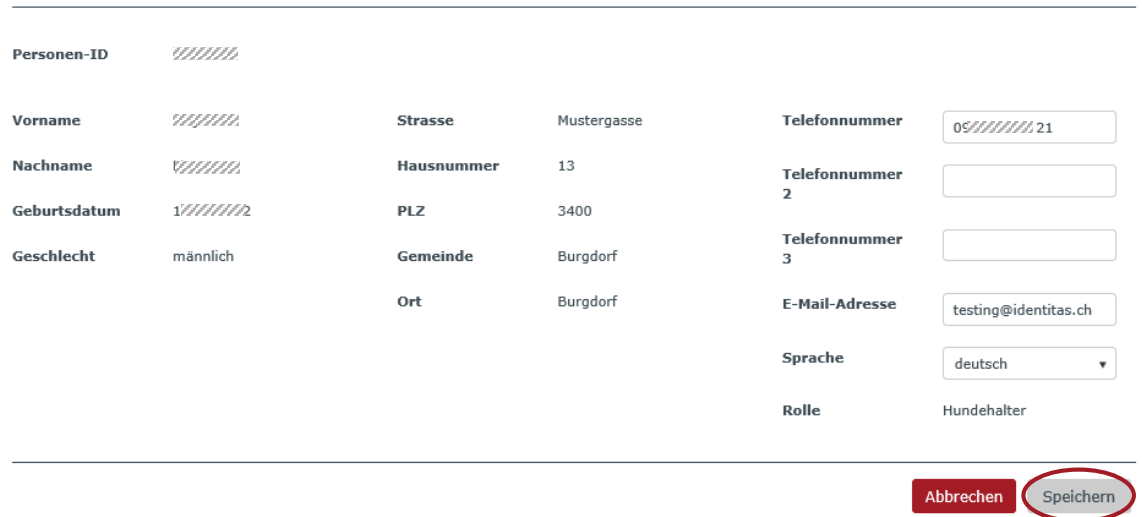

Personendaten bearbeiten

Sie können die Telefonnummern, die E-Mail-Adresse und die Sprache selbst ändern. Mit Speichern können Sie die Änderungen sichern. Mit Abbrechen kehren Sie zu den Personendaten zurück.

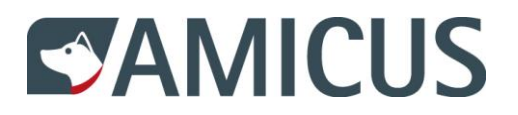

### <span id="page-5-0"></span>**4 Tiere verwalten**

Am Bildschirm sehen Sie alle Tiere, welche momentan bei Ihnen gemeldet sind. Mit Klick auf Exportieren können Sie sich eine Liste anzeigen lassen mit allen Tieren, welche bis zum aktuellen Tag bei Ihnen gemeldet waren.

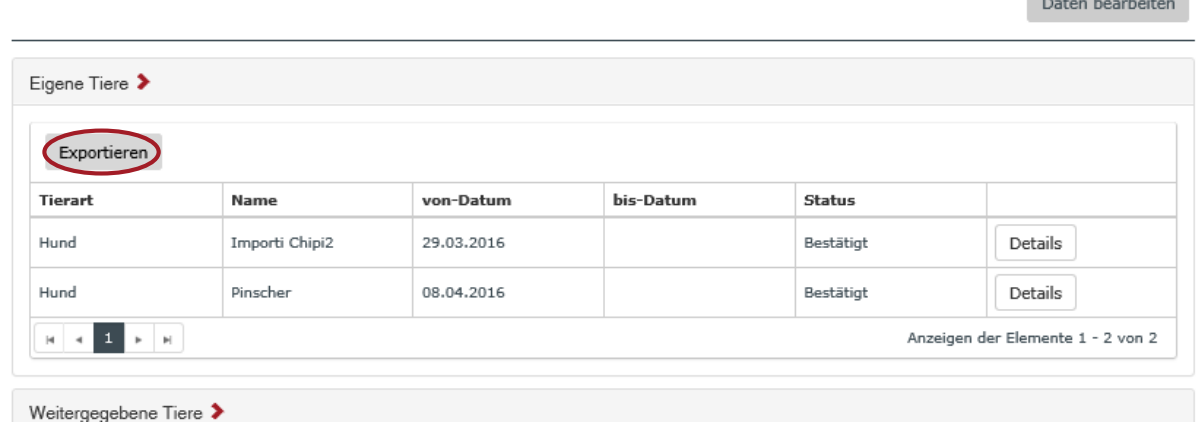

# <span id="page-5-1"></span>**4.1 Eigene Tiere / Daten exportieren**

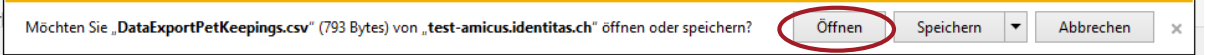

Sie haben die Möglichkeit die Liste direkt zu öffnen oder zu speichern.

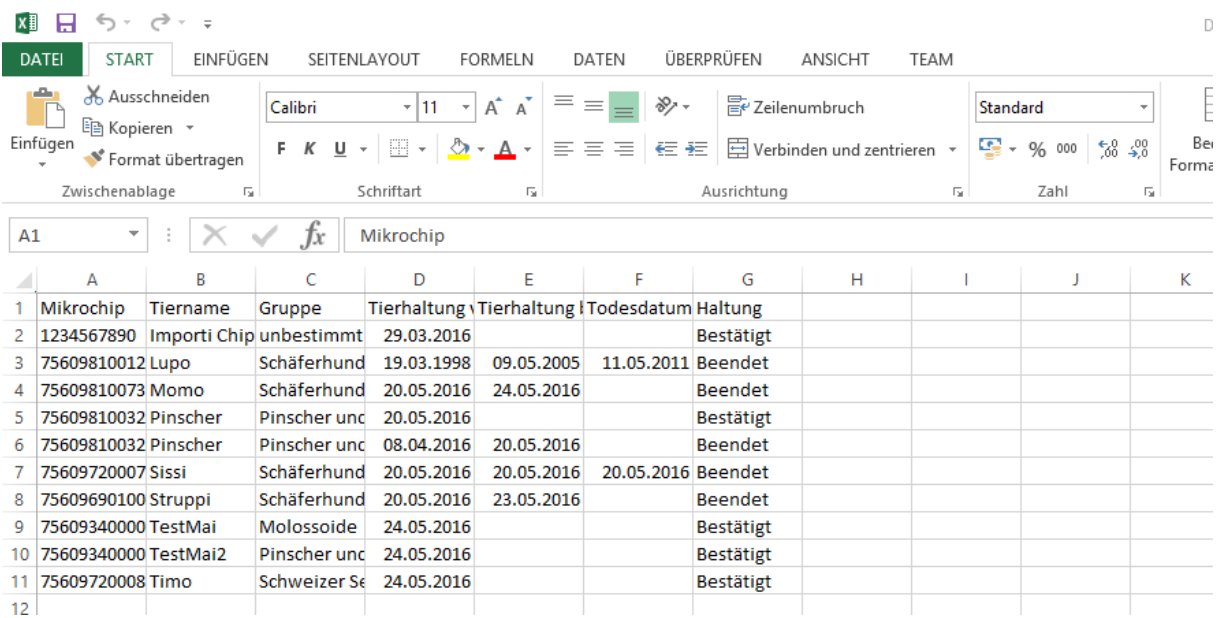

Die Liste wird im Excel-Format geöffnet und Sie können sie bearbeiten und speichern.

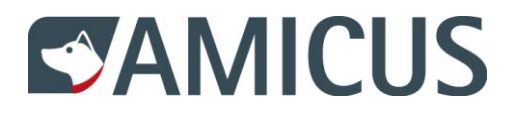

# <span id="page-6-0"></span>**4.2 Register Eigene Tiere**

Im Register Personendaten sehen Sie Ihre eigenen Tiere. Einträge zu Ihrem/n eigenen Hund/en können Sie einsehen und bearbeiten, indem Sie auf Details klicken.

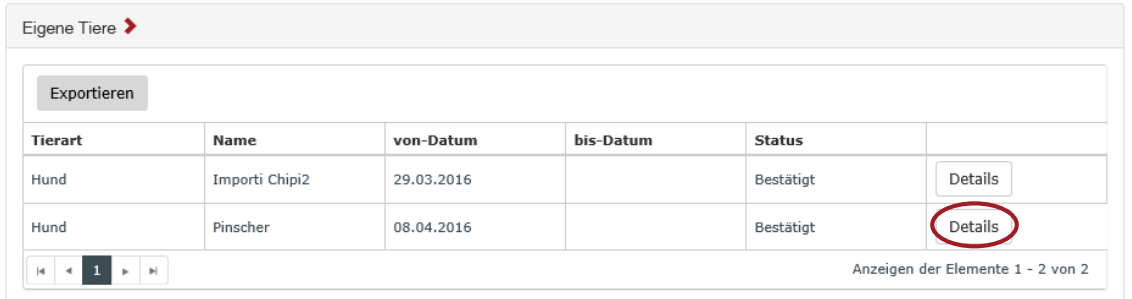

Sie sehen die Grunddaten zum ausgewählten Hund. Die Grunddaten können nur durch den Tierarzt geändert werden.

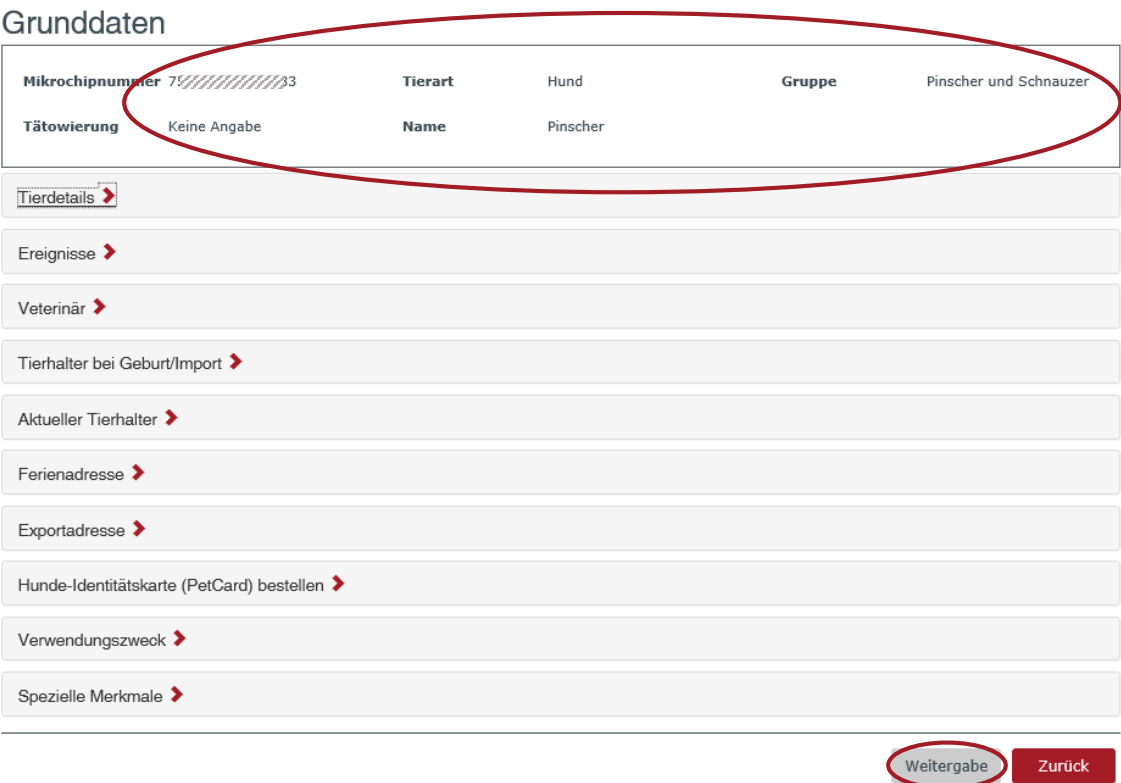

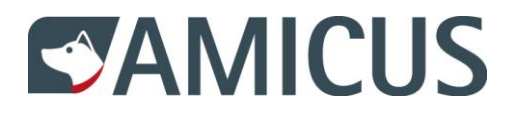

### <span id="page-7-0"></span>**4.3 Weitergabe Tier**

Sie haben die Möglichkeit, Ihren Hund an einen Hundehalter in der Schweiz weiter zu geben, indem Sie den Weitergabe-Button klicken.

### Tier abgeben

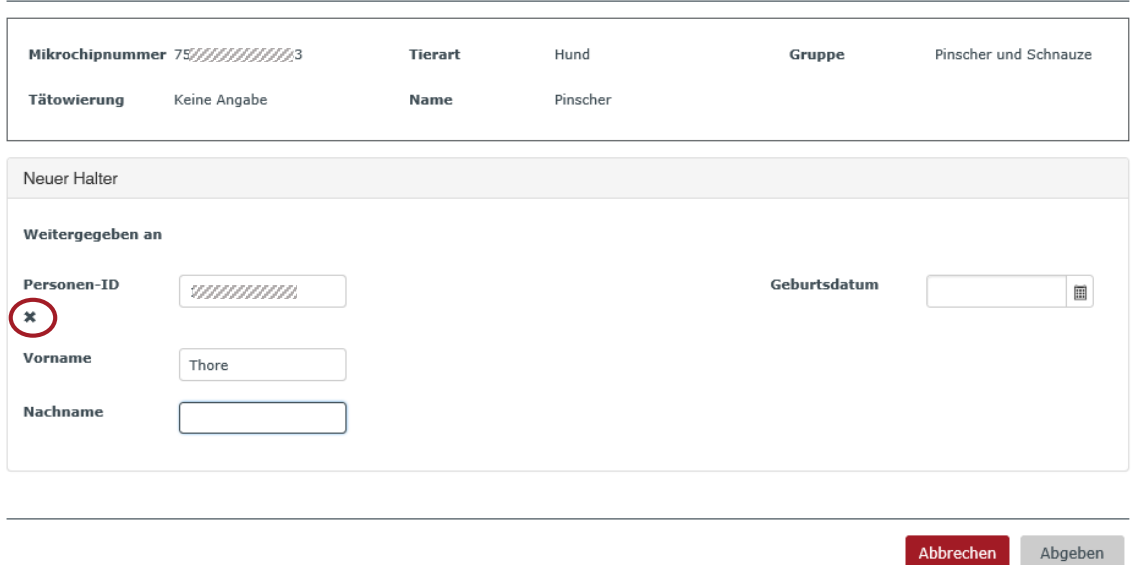

Füllen Sie die Felder Personen-ID, Vorname und Nachname exakt aus. Sie sehen am Bildschirm, ob die Daten korrekt und vollständig sind.

### Tier abgeben

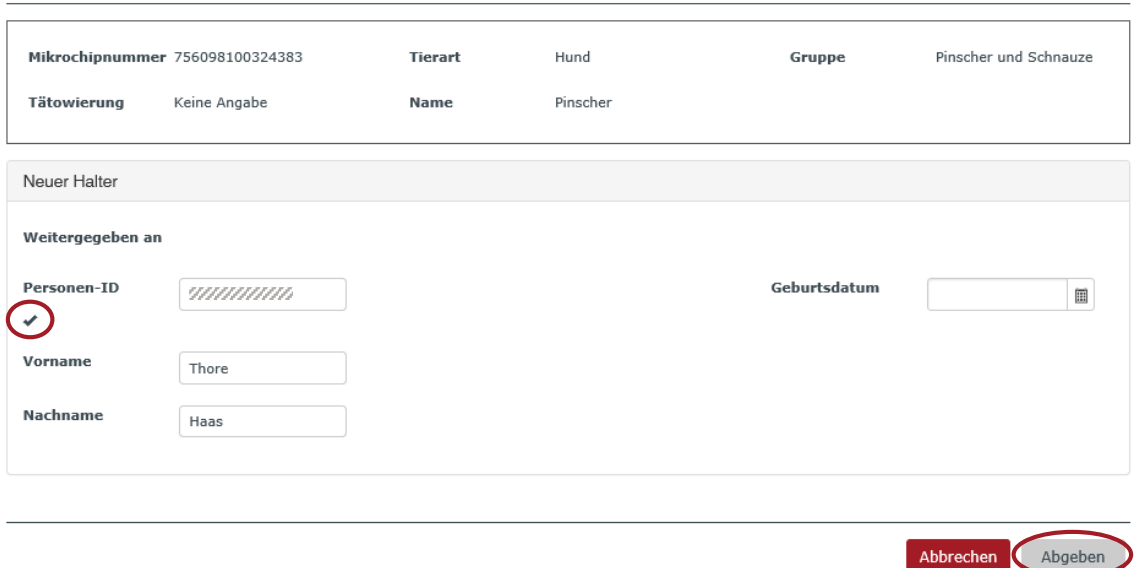

Klicken Sie den Abgeben-Button, wenn die geforderten Felder korrekt und vollständig ausgefüllt sind.

Tipp: Springen Sie von Feld zu Feld mit der Tabulator-Taste.

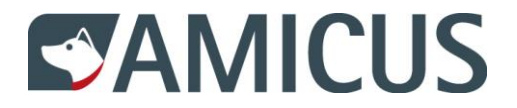

Sie sehen am Bildschirm die Meldung: "Abgabemeldung erfolgreich gespeichert". Der neue Hundehalter muss den Hund nun übernehmen, damit er in seinen Besitz gelangt. Bis das geschieht, ist der Hund in Ihrem Besitz im Status "ausstehend". Gleichzeitig sehen Sie den Hund im Register Weitergegebene Tiere.

# <span id="page-8-0"></span>**4.4 Register Weitergegebene Tiere**

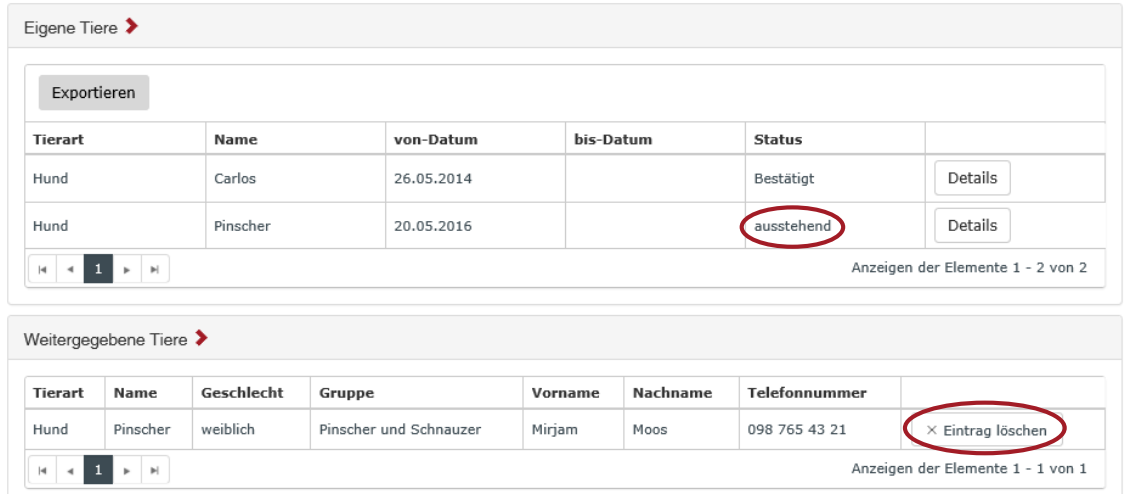

Hier haben Sie die Möglichkeit, den Eintrag zu löschen und die Weitergabe somit rückgängig zu machen, falls Ihnen ein Fehler unterlaufen ist.

# <span id="page-8-1"></span>**4.5 Register Übernahme innerhalb der Schweiz**

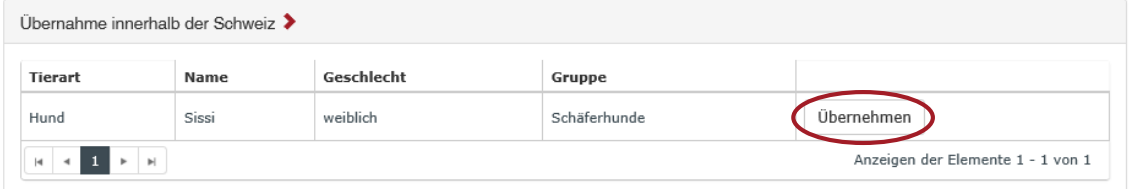

Hier können Sie einen Hund in Ihren Besitz übernehmen. Nach der Übernahme erscheint der Hund im Register "Eigene Tiere".

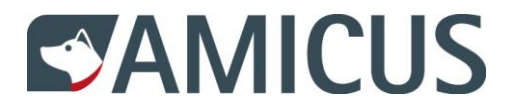

# <span id="page-9-0"></span>**4.6 Register Verstorbene Tiere**

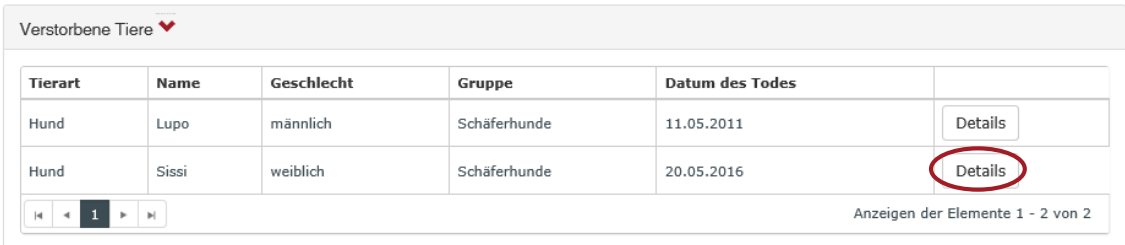

Hier sehen Sie die Hunde, welche in Ihrem Besitz gestorben sind. Mit Klick auf Details gelangen Sie zu den Grunddaten des Hundes.

# <span id="page-9-1"></span>**4.7 Register Halterkurse**

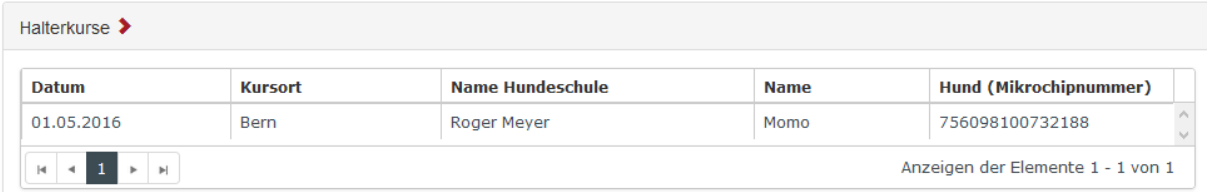

Hier werden Ihnen die absolvierten und registrierten Halterkurse ausgewiesen.

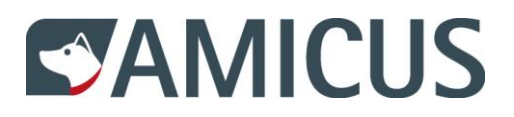

## <span id="page-10-0"></span>**5 Grunddaten bearbeiten**

# <span id="page-10-1"></span>**5.1 Register Tierdetails**

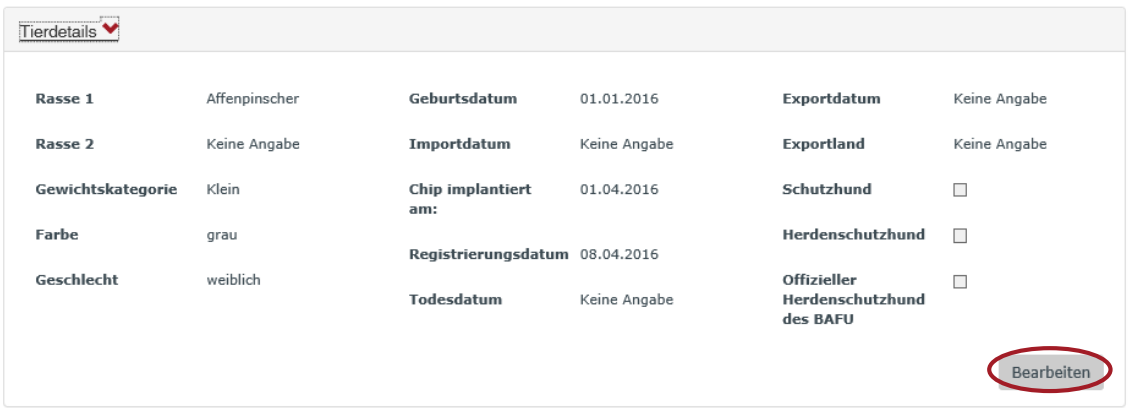

# Bearbeiten

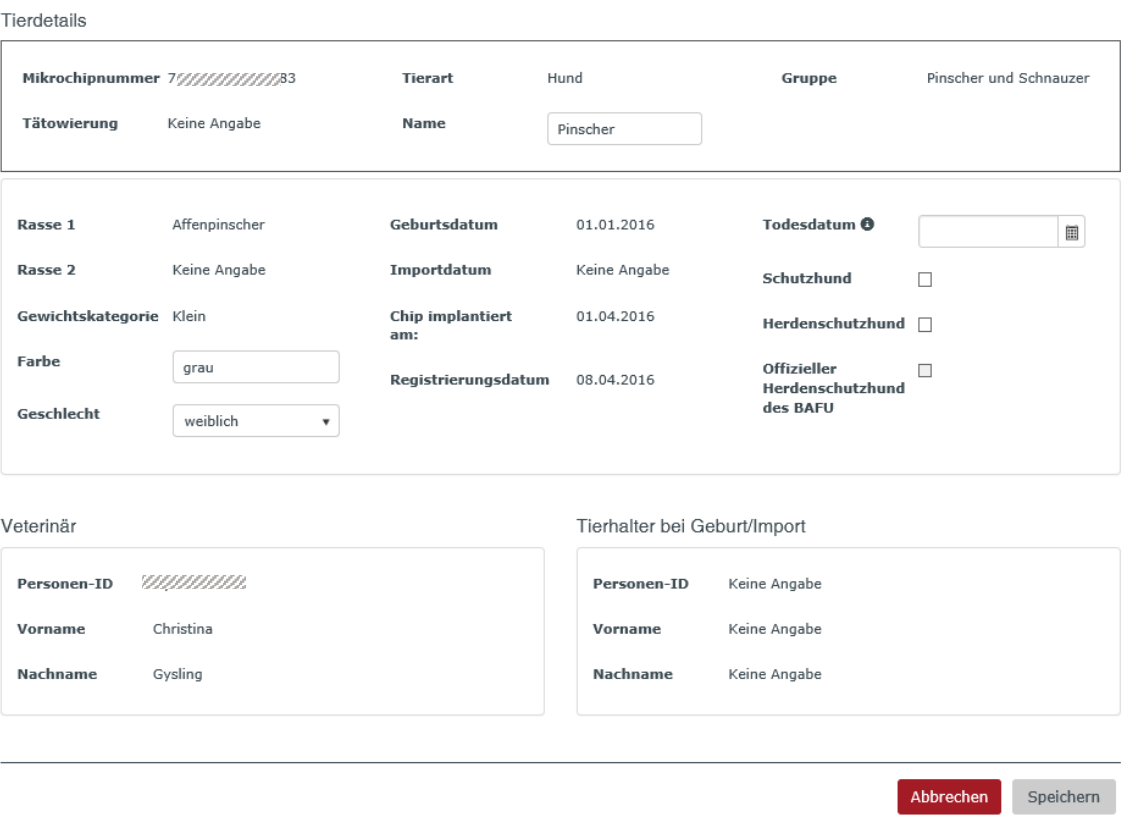

Einige Angaben zu Ihrem Hund können Sie selbst ändern. Gemäss Verordnung liegt es in Ihrer Pflicht, den Tod des Hundes zu melden. Sie haben die Möglichkeit, das Datum im Feld Todesdatum einzutragen. Mit Speichern können Sie die Eingaben sichern.

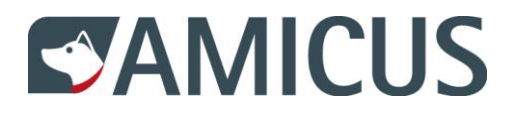

# <span id="page-11-0"></span>**5.2 Register Ferienadresse**

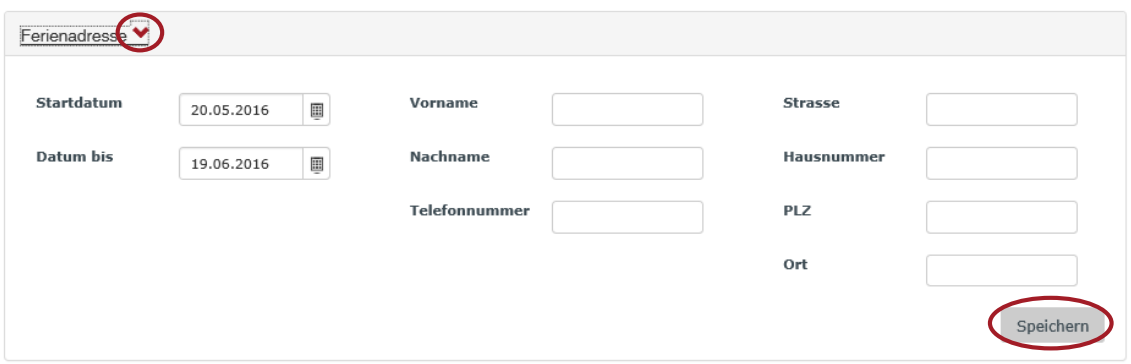

Sie müssen Startdatum und Datum bis, sowie Vorname und Nachname angeben, um die Daten zu speichern.

Anmerkung: Es können maximal drei Monate eingetragen werden.

# <span id="page-11-1"></span>**5.3 Register Exportadresse**

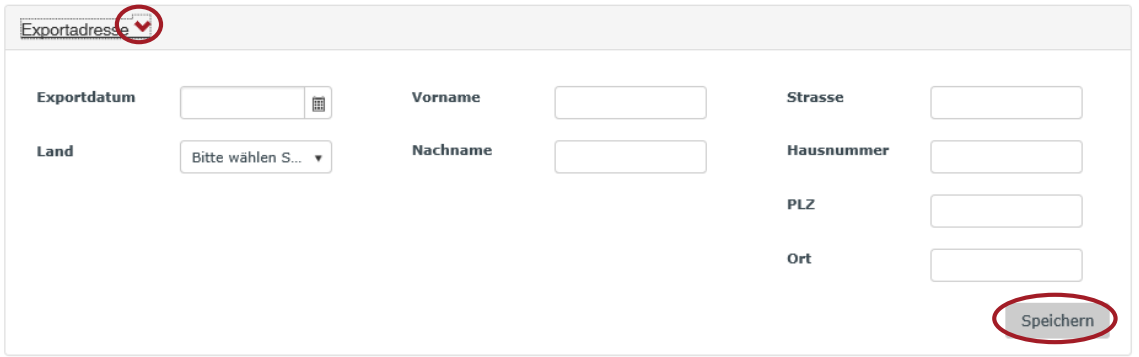

Sie müssen das Exportdatum eintragen, um die Angaben zu Speichern. Die weiteren Angaben sind optional.

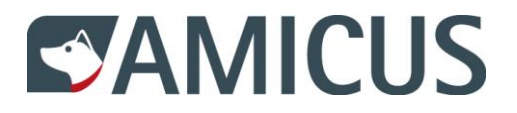

# <span id="page-12-0"></span>**5.4 Register Hunde-Identitätskarte (bestellen)**

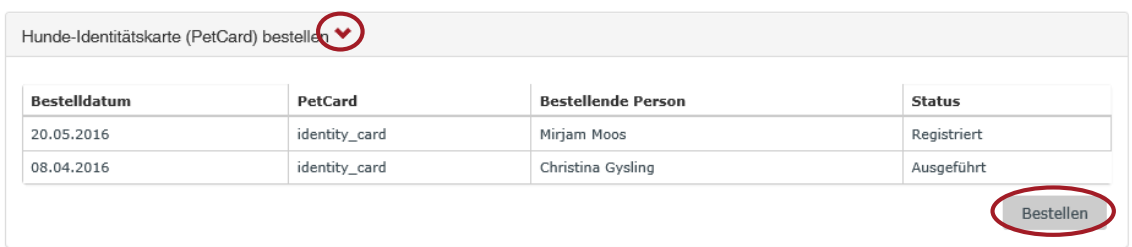

Durch Klicken auf den Bestellen Button wird Ihnen die PetCard per Post zugestellt.

### <span id="page-12-1"></span>**5.5 Register Verwendungszweck**

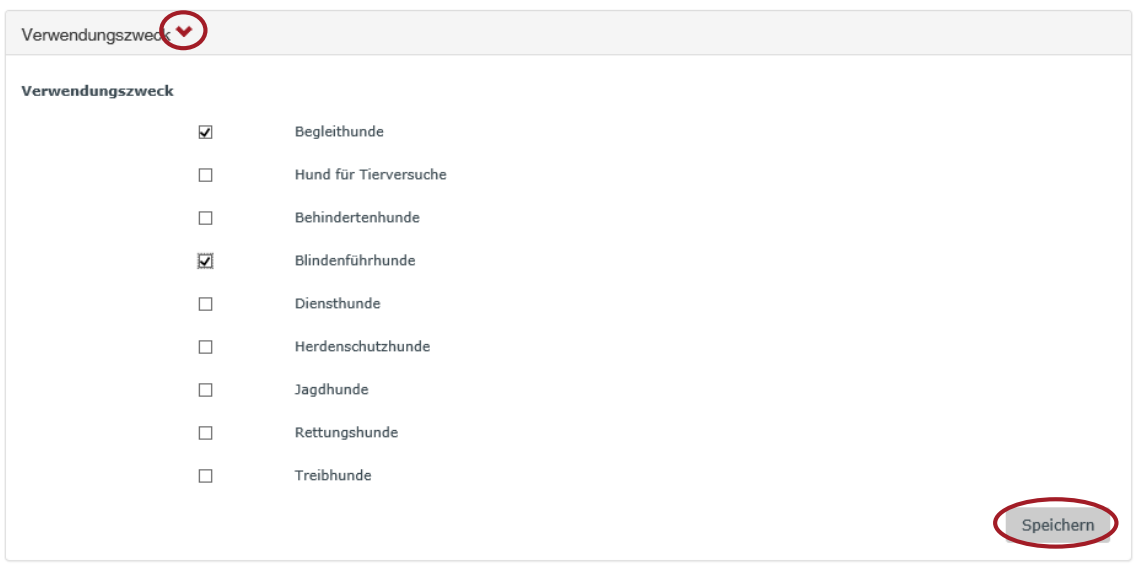

Wählen Sie einen oder mehrere Verwendungszweck/e aus und sichern Sie Ihre Angaben mit dem Speichern-Button.

Die weiteren Register (Ereignisse, Veterinär\*, Tierhalter bei Geburt/Import, Aktueller Tierhalter und Spezielle Merkmale) stehen Ihnen als Ansicht zur Verfügung.

\* Beim Veterinär handelt es sich um den Tierarzt, welcher den Hund registriert hat und nicht um den aktuellen Tierarzt.